**СОГЛАСОВАНО** Директор ГБУ ДПО «СПб ЦОКОиИТ» Федосов А.Б.

Государственное бюджетное учреждение дополнительного профессионального образования Санкт-Петербургский центр оценки качества образования и информационных технологий

#### Сборник инструкций

по организации и проведению региональных диагностических работ с

использованием модуля «Знак» ИС «Параграф»

в 2020/21 учебном году

#### Используемые сокращения

- КО Комитет по образованию
- СПбЦОКОиИТ  $\Gamma$ осударственное бюджетное учреждение дополнительного профессионального образования «Санкт-Петербургский центр оценки качества образования и информационных технологий»
- РДР региональные диагностические работы
- ИС «Параграф» подсистема комплексной автоматизированной информационной системы каталогизации ресурсов образования Санкт-Петербурга информационная система «Параграф»
- Модуль «Знак» модуль ИС «Параграф»
- КИМ контрольные измерительные материалы
- ОО образовательная организация
- Задания типа А задание на выбор одного правильного ответа из нескольких предложенных
- Задания типа В задания с ответом в краткой форме
- Задания типа С задания с развернутым ответом

#### Роль сотрудников**,** задействованных при проведении РДР

- Координатор ОО назначается из числа заместителей директора, отвечает за организационные мероприятия на основном и подготовительном этапе проведения РДР в модуле «Знак». Отвечает за информирование и инструктирование ответственных работников ОО и обучающихся.
- Технический специалист ОО сотрудник ОО, понимающий принципы работы Модуля «Знак» ИС «Параграф», отвечающий за бесперебойную работу локальной сети в ОО. Технический специалист ОО обеспечивает проведение подготовительных мероприятий в ИС «Параграф» для проведения компьютерных РДР, в том числе техническую возможность загрузки КИМ с ftp-сервера в модуль «Знак» и выгрузки результатов РДР на ftp-сервер.
- Организатор в аудитории сотрудник ОО, не являющийся специалистом по предмету, по которому проводится РДР; организует обучающихся, проводит для них инструктаж, следит за порядком в аудитории и отвечает на вопросы учащихся, не связанные с содержанием КИМ.
- Наблюдатель не является сотрудником ОО, в которой осуществляет наблюдение за порядком проведения исследования.
- Районный координатор ответственный специалист района, который координирует работу ответственных от ОО, являясь посредником между школой и региональным координатором.
- Региональный координатор ответственный специалист СПбЦОКОиИТ, который координирует работу районных координаторов.

### **1.** Общие положения**.** Порядок проведения диагностических работ в ОО Санкт**-**Петербурга в **2021** году

Региональные диагностические работы в 2021 году проводятся в соответствии с распоряжениями Комитета по образованию от 12.08.2020 №1560-р «О Порядке организации проведения региональных диагностических работ в государственных образовательных организациях Санкт-Петербурга в 2020/2021 учебном году», от 25.12.2020 №2515-р «Об организации проведения региональных диагностических работ в государственных общеобразовательных организациях Санкт-Петербурга, показавших низкие образовательные результаты по итогам 2019/2020 учебного года», от 03.02.2021 №212-р «Об организации проведения региональных диагностических работ в 2020/2021 учебном году в государственных образовательных организациях Санкт-Петербурга, реализующих основные общеобразовательные программы», от 01.03.2021 №516-р «О внесении изменения в распоряжение Комитета по образованию от 03.02.2021 № 212-р». 1.1. Сроки проведения РДР по истории в 10 классах: 21.04.2021-22.04.2021.

1.2. КИМ для проведения РДР размещаются на сервере ftp://ege.spb.ru в 08:30 в дни проведения работы. Внимание! В каждый из дней тестирования размещаются разные варианты КИМ.

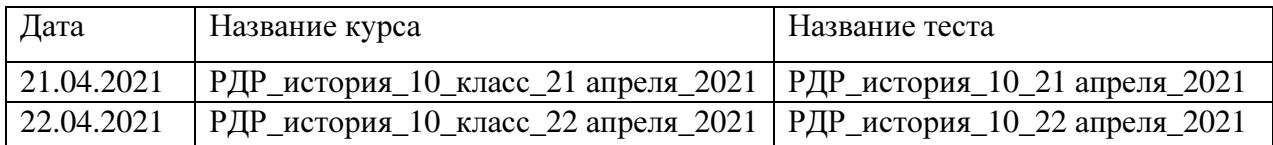

- 1.3. КИМ в модуле «Знак» состоят из заданий типа А, В, C. Задания типа А и В выполняются обучающимися в компьютерной форме (компьютерная часть), задание типа C выполняется в бумажной форме с последующим внесением результатов выполнения задания в модуль «Знак».
- 1.4. Проверка компьютерной части происходит в СПбЦОКОиИТ. Проверка заданий части С проводится в соответствии с районным положением о взаимопроверке.
- 1.5. В тестировании принимают участие все классы, имеющиеся в параллели. Классы тестируются целиком в соответствии со списочным составом, за исключением обучающихся на дому и обучающихся с ОВЗ. Разрешение родителей на проведение РДР не требуется, так как содержание тестовых заданий полностью соответствует ФГОС.
- 1.6. Для организации и проведения РДР приказом директора ОО назначаются ответственные сотрудники ОО (координатор, технический специалист, организаторы в аудитории) и утверждается график проведения РДР в ОО.
- 1.7. Диагностическая работа проводится ответственными сотрудниками ОО в мобильном или стационарном компьютерном классе (далее - аудитория). В школах из контрольных групп, указанных в распоряжении от 25.12.2020 №2515-р «Об организации проведения региональных диагностических работ в государственных общеобразовательных организациях Санкт-Петербурга, показавших низкие образовательные результаты по итогам 2019/2020 учебного года», тестирование проводится в присутствии наблюдателя, в остальных ОО назначение наблюдателей и их присутствие в аудитории тестирования - по усмотрению района.
- 1.8. В аудитории во время проведения РДР обучающимся и ответственным сотрудникам ОО запрещено использовать любые электронные средства связи.
- 1.9. Для подготовки ОО к тестированию и проведения проверки локальной компьютерной сети можно воспользоваться техническим демонстрационным вариантом теста по математике, размещенном на сервере  $f(p://ege.spb.ru s$  папке KIM (будет доступен для скачивания с 07.04.2021 по 16.04.2021).

## **2.** Инструкция координатора ОО

### **2.1.** Общие положения

2.1.1. Настоящая инструкция определяет функции координатора ОО и его обязанности при проведении РДР с использованием модуля «Знак».

2.1.2. Основные функции координатора — организация подготовительных мероприятий и координация действий всех ответственных специалистов ОО.

2.1.3. Координатор должен знать основные функции ответственных специалистов ОО в соответствии с их инструкциями.

### **2.2.** Подготовительный этап РДР

На подготовительном этапе координатор в ОО выполняет следующие действия:

2.2.1. Разрабатывает в соответствии со сроками проведения РДР внутришкольный график, в котором определяет:

- − дни и время проведения РДР;
- − количество задействованных компьютеров и аудиторий (компьютерных классов) по дням и времени проведения РДР;
- − организаторов в аудитории по дням и времени проведения РДР.
- − количество обучающихся, принимающих участие в тестировании в конкретный день и назначенное время проведения РДР;

Примечание*.* ОО, относящиеся к контрольным группам и указанные в распоряжении от 25.12.2020 №2515-р «Об организации проведения региональных диагностических работ в государственных общеобразовательных организациях Санкт-Петербурга, показавших низкие образовательные результаты по итогам 2019/2020 учебного года», направляют районному координатору внутришкольный график проведения РДР.

2.2.2. Знакомит ответственных сотрудников ОО с инструкциями, удостоверяется, что они понимают свои обязанности при проведении РДР.

Примечание*.* Для доступа к ftp-серверу необходимо использовать имя пользователя и пароль, полученный от районных координаторов проведения РДР.

2.2.3. Знакомится со Спецификацией (см. в карточке РДР на сайте monitoring.spbcokoit.ru) на предмет:

- − содержания РДР;
- − наличия или отсутствия дополнительных условий проведения РДР;
- − наличия или отсутствия дополнительных материалов проведения РДР.

2.2.4. Контролирует работу технического специалиста по установке и настройке обновлений ИС «Параграф», настройке доступа к модулю «Знак» для обучающихся.

2.2.5. Совместно с техническим специалистом знакомит учащихся с интерфейсом модуля «Знак».

2.2.6. Проверяет готовность ОО:

- − удостоверяется в работоспособности модуля «Знак» на компьютересервере и компьютерах-клиентах;
- − удостоверяется в том, что количество подготовленных ученических компьютеров соответствует количеству тестируемых обучающихся;

l

2.2.7. Готовит протоколы проведения РДР (форма 1)<sup>1</sup>. При проведении РДР в нескольких аудиториях (компьютерных классах) одновременно необходимо заполнить соответствующее числу аудиторий количество протоколов.

 $1$  Форма «Протокола проведения РДР размещена на сайте monitoring.spbcokoit.ru и на сервере ftp://ege.spb.ru

2.2.8. Распечатывает необходимое количество бланков для ответа на задания типа С из расчета на каждого учащегося (форму бланков см. в карточке РДР по истории 10 класса на сайте monitoring.spbcokoit.ru).

#### **2.3.** Основной этап проведения РДР

2.3.1. На основном этапе проведения РДР координатор в ОО каждый день в соответствии со сроками проведения РДР и внутришкольным графиком осуществляет следующие действия:

- Приступает к выполнению обязанностей координатора в ОО за 30 минут до начала РДР в соответствии с внутришкольным графиком.
- Убеждается в том, что в аудиториях (компьютерных классах), используемых для проведения РДР, убраны (закрыты) стенды и прочие материалы со справочнопознавательной информацией по предмету РДР.
- Убеждается в том, что в аудиториях (компьютерных классах), используемых для проведения РДР, имеются черновики, ручки и бланки для ответов на задания типа С по количеству участников.
- Контролирует работу технического специалиста при загрузке КИМ c сервера ftp://ege.spb.ru в Модуль «Знак» ИС «Параграф», согласно внутришкольному графику.
- Контролирует процесс выгрузки техническим специалистом результатов выполнения компьютерной части (ответов обучающихся на задания А и В) на сервер ftp://ege.spb.ru согласно внутришкольному графику, (каждый день тестирования не позднее, чем через 20 минут после окончания тестирования всеми обучающимися).
- Получает у организаторов в аудиториях бланки с ответами на задания типа С.
- Совместно с техническим специалистом выкладывает в отсканированном виде заполненные протоколы проведения РДР на сервер ftp://ege.spb.ru в папку «Protokoly».
- При наличии служебных записок<sup>2</sup> выкладывает их в отсканированном виде на сервер ftp://ege.spb.ru и высылает их районному координатору.

2.3.2. Передает районному координатору заполненные бланки типа С в соответствии с районным положением о взаимопроверке.

2.3.3. После получения отчета о взаимопроверке от районного координатора совместно с техническим специалистом вносит в модуль «Знак» результаты выполнения обучающимися задания типа С в соответствии с этим отчетом.

2.3.4. Контролирует процесс выгрузки техническим специалистом файла с добавленным результатом выполнения части С на сервер ftp://ege.spb.ru (до 15:00 30.04.2021г).

l

<sup>&</sup>lt;sup>2</sup> Формы служебных записок размещены на сайте monitoring.spbcokoit.ru и на сервере ftp://ege.spb.ru

Форма $1^3$ 

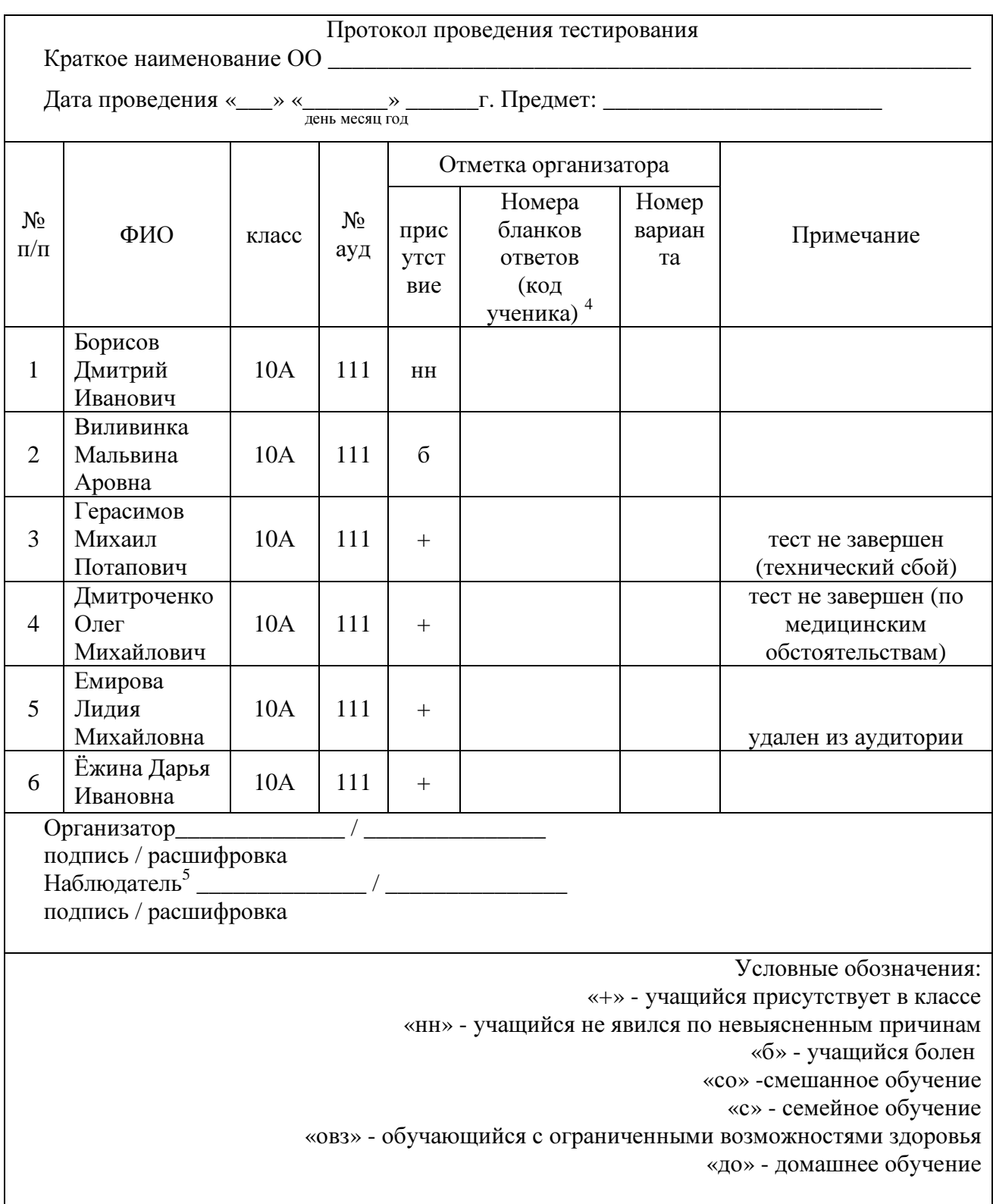

l

 $^3$  Приведен пример заполнения протокола проведения РДР.

 $^4$ Поле заполняется в соответствии с номерами выданных бланков ответов на задания типа С

 $^5$ При его назначении в ОО

#### **3.** Инструкция технического специалиста ОО

#### **3.1.** Общие положения

3.1.1. Настоящая инструкция определяет функции технического специалиста ОО и его обязанности при проведении РДР с использованием модуля «Знак».

3.1.2. Основной функцией технического специалиста является осуществление технических и технологических мероприятий по подготовке и проведению РДР и решение технических проблем в процессе проведения РДР.

### **3.2.** Подготовительный этап РДР

На подготовительном этапе технический специалист осуществляет следующие действия: 3.2.1. Устанавливает в компьютерных классах актуальное обновление версии ИС «Параграф» и следит за последующими обновлениями ИС «Параграф» в течение подготовительного этапа.

3.2.2. Обеспечивает возможность подключения компьютеров, которые будут задействованы в РДР по локальной сети, к компьютеру-серверу, на котором установлен ИС «Параграф».

3.2.3. Обеспечивает возможность входа обучающихся в ИС «Параграф». Инструкция по генерации учетных записей для обучающихся - в Приложении *1* к настоящему сборнику инструкций.

3.2.4. Поддерживает работу ИС «Параграф» и возможность работы в сети Интернет с ftpсервером ftp://ege.spb.ru (имя пользователя и пароль для входа на ftp-сервер необходимо получить у координатора ОО).

3.2.5. Обеспечивает техническую возможность загрузки КИМ в ИС «Параграф» из папки КIM и выгрузки результатов РДР из ИС «Параграф» в папку Otvety на ftp-сервере ftp://ege.spb.ru. Инструкция по работе с ИС «Параграф» по загрузке КИМ и выгрузке результатов в Приложении *2* к настоящему сборнику инструкций.

3.2.6. Обеспечивает техническую возможность загрузки протоколов проведения РДР и, при наличии - служебных записок на ftp-сервер ftp://ege.spb.ru.

Рекомендация: для корректной работы с ftp-сервером желательно использовать файловый менеджер FileZilla. Ссылка на дистрибутив: https://filezilla.ru/. Программа является свободно распространяемой. Инструкция по установке файлового менеджера FileZilla и работе с ним - в Приложении *3* к настоящему сборнику инструкций.

3.2.7. Технический специалист согласует с координатором ОО внутришкольный график РДР на основной этап проведения диагностической работы в зависимости от количества компьютеров, аудиторий (компьютерных классов), задействованных при проведении РДР и количества обучающихся, принимающих участие в диагностической работе.

3.2.8. Совместно с координатором знакомит обучающихся с интерфейсом модуля «Знак» ИС «Параграф». Для подготовки ОО к тестированию и проведения проверки локальной компьютерной сети можно воспользоваться техническим демонстрационным вариантом теста по математике, размещенном на сервере ftp://ege.spb.ru в папке KIM (тест будет доступен для скачивания с 07.04.2021 по 16.04.2021).

3.2.9. Технический специалист совместно с координатором проверяет готовность ОО. Для этого необходимо:

- − убедиться в работоспособности модуля «Знак» на компьютере-сервере и компьютерах-клиентах;
- удостовериться, что для всех тестируемых подготовлено достаточное количество компьютеров;

### **3.3.** Основной этап РДР

На основном этапе РДР технический специалист каждый день в соответствии со сроками проведения РДР и внутришкольным графиком осуществляет следующие действия:

3.3.1. Приступает к выполнению обязанностей за 30 минут до начала РДР в соответствии с внутришкольным графиком.

3.3.2. Копирует КИМ в ИС «Параграф» за 15 минут до начала тестирования из папки KIM c сервера ftp://ege.spb.ru в соответствии с датой проведения тестирования:

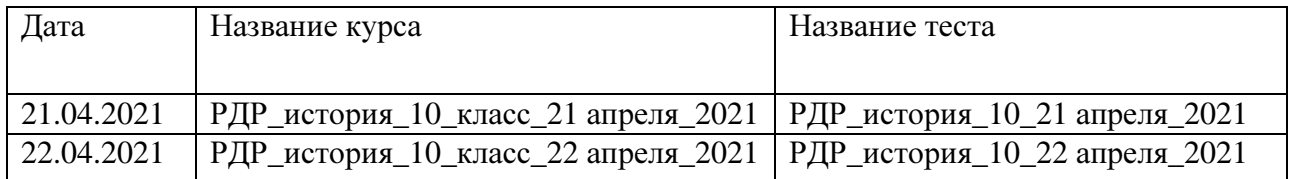

3.3.4. Выгружает результаты выполнения компьютерной части (ответы обучающихся на задания А и В) на ftp-сервер в папку Otvety в раздел соответствующего района на сервер ftp://ege.spb.ru каждый день не позднее, чем через 20 минут после окончания РДР всеми обучающимися согласно внутришкольному графику.

3.3.5. Совместно с координатором после окончания РДР в тот же день выкладывает в отсканированном виде заполненные протоколы проведения РДР на сервер ftp://ege.spb.ru 3.3.6. Совместно с координатором выкладывает в отсканированном виде служебные записки<sup>6</sup>, если таковые были составлены, на сервер <u>ftp://ege.spb.ru и</u> высылает их районному координатору.

3.3.6. Совместно с координатором после окончания взаимопроверки заданий части С в соответствии с переданным в ОО отчетом о взаимопроверке вносит в модуль «Знак» ИС «Параграф» результаты выполнения обучающимися задания типа С (Инструкцию по внесению результатов ответов на задания типа С см. в Приложении *4)*.

3.3.7. Загружает общие результаты выполнения заданий А, В, С на ftp-сервер в папку Otvety (до 15:00 30.04.2021г).

3.3.8. В случае возникновения проблем принимает решение о способах их устранения самостоятельно, либо с помощью координатора ОО. По техническим вопросам, которые не удается решить самостоятельно в ОО, следует обращаться к районному координатору.

l

 $6$  Формы «Протокола проведения РДР», служебных записок размещены на сайте monitoring.spbcokoit.ru и ftp-сервере

### **4.** Инструкция организатора ОО

#### **4.1.** Общие положения

4.1.1. Настоящая инструкция определяет функции организатора ОО и его обязанности при проведении РДР с использованием модуля «Знак».

4.1.2. Основной функцией организатора является организация обучающихся в аудитории проведения РДР.

4.1.3. Организатор, находящийся в аудитории, не может являться учителем по тестируемому предмету.

4.1.4. Организатору запрещено выходить из аудитории все время, пока в ней находятся обучающиеся.

#### **4.2.** Подготовительный этап РДР

На подготовительном этапе организатор осуществляет следующие действия:

4.2.1. Знакомится с настоящей инструкцией.

4.2.2. Совместно с техническим специалистом знакомится с интерфейсом модуля «Знак» ИС «Параграф» и его функциями в приложении «Тестирование».

#### **4.3.** Основной этап РДР

На основном этапе РДР организатор осуществляет следующие действия:

4.3.1. Приступает к выполнению обязанностей за 30 минут до начала РДР в соответствии с внутришкольным графиком.

4.3.2. Получает у координатора ОО протокол проведения РДР (форма 1).

4.3.3. Раскладывает черновики, ручки и бланки для ответов на задания типа С на каждое рабочее место.

4.3.4. Впускает участников РДР в аудиторию, только удостоверившись в том, что технический специалист выгрузил с сервера КИМ для РДР и проверил работоспособность системы.

4.3.5. Отмечает в протоколе проведения РДР присутствие обучающихся на РДР.

4.3.6. Проводит инструктаж обучающихся в соответствии с «Порядком проведения инструктажа участников РДР» до начала выполнения заданий.

4.3.7. Контролирует процесс введения учащимися персональных логинов и паролей в ИС «Параграф», а также верного выбора наименования учебного курса и теста в приложении «Тестирование» модуля «Знак»:

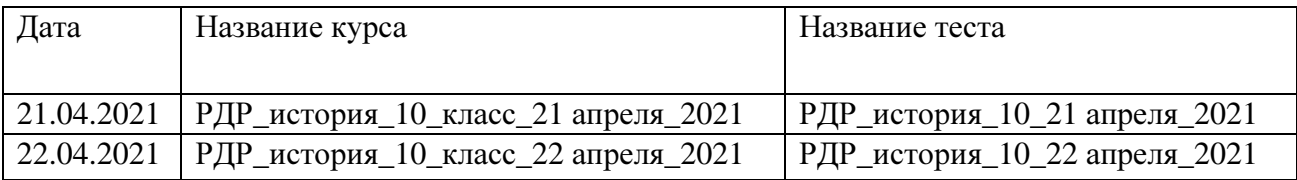

#### ВНИМАНИЕ*!* Для корректного отображения заданий РДР необходимо рекомендовать учащимся после ввода логинов и паролей развернуть окно с содержанием заданий теста на весь экран*.*

4.3.8. Записывает на доске время начала и окончания тестирования.

4.3.9. Следит за порядком в аудитории и отвечает на вопросы участников РДР, не связанные с содержанием КИМ;

4.3.10. Сообщает обо всех возникающих проблемах координатору, а в случае возникновения технических проблем – координатору и техническому специалисту РДР.

4.3.11. Контролирует, что обучающиеся заполнили бланк ответов на задания типа С.

4.3.12. По окончании времени, отведенного на тестирование, объявляет об окончании тестирования и собирает у обучающихся бланки ответов на задания типа С. Вписывает в протокол номер бланка ответов и номер варианта напротив каждой фамилии учащегося согласно указанным в бланке данным. Передает заполненные бланки типа С координатору.

4.3.13. Готовит аудиторию для проведения следующего РДР в соответствии с внутришкольным графиком.

#### Порядок проведения инструктажа участников РДР

Текст, который выделен жирным шрифтом**,** должен быть прочитан участникам с целью стандартизации процедуры**.** 

Комментарии*,* отмеченные курсивом*,* не читаются участникам*.* Они даны в помощь организатору.

#### Уважаемые учащиеся!

Сегодня вы участвуете в компьютерном РДР по истории**.** 

Тест состоит из заданий трех типов**:** с выбором ответа **(**тип А**),** с ответом в краткой форме **(**тип В**)** и с развернутым ответом**,** который вписывается в специальный бланк **(**тип С**).** 

По мере выполнения заданий не забывайте вносить ответы в соответствующие поля на компьютере**.** 

При выполнении заданий типа А поставьте знак **«**✔**»** в клеточку**,** номер которой соответствует номеру выбранного вами ответа**.** В заданиях типа **«**А**»** замена ошибочных ответов происходит путем отмены метки **«**✔**»** и выбора другого ответа**.** 

При выполнении заданий типа В обратите внимание**,** что ответ нужно ввести в соответствующее окно**.** Под окном ввода ответа к некоторым вопросам имеются пояснения**.** Пользуйтесь ими при ответе на вопрос**.** Замена ошибочных ответов происходит путем удаления введенного ответа и ввода другого**.** 

При выполнении заданий типа С внимательно ознакомьтесь с его содержанием на экране компьютера и выполняйте его на специальном бумажном бланке**,** который нужно будет сдать мне после окончания выполнения работы**.** Перед внесением ответа на задания типа С сначала впишите номер варианта**,** указанный в задании**,** а затем приступайте к записи ответа**.** 

Вы можете задавать вопросы о порядке проведения РДР**.** Вопросы о содержании заданий задавать не следует**.** 

Если вы закончили работу раньше отведенного времени**,** нельзя выходить из класса без моего разрешения**.** 

Вы не должны

**1)**переговариваться**,** вставать с мест**,** пересаживаться**,** обмениваться любыми материалами и предметами**;** 

**2)**пользоваться мобильными телефонами**,** другими средствами связи**.** 

Проверьте**:** у вас на столах должны быть черновики**,** ручки и бланки для ответов на задания типа С**.**

Начинаем подготовительный этап тестирования**:** 

- **3)** нажмите на ярлык **«**Параграф **3»** на экране монитора**;**
- **4)** введите своё имя пользователя и пароль**,** нажмите Ввод**;**
- **5)** нажмите на кнопку **«**тестирование**/**анкетирование**»;**
- **6)** выберите курс из выпадающего списка**;**
- **7)** нажмите на название теста*,* подождите**,** пока я удостоверюсь в правильности выбранного теста**.**
- **8)** нажмите на кнопку **«**ОК**»;**
- **9)** обратите внимание**,** тест можно пройти только один раз**;** многократное выполнение теста запрещено**;**
- **10)** нажмите на кнопку **«**ДА**»;**

На выполнение теста у вас есть **45** минут**.** 

Я напишу время начала и окончания диагностической работы на доске**.** 

Советую для экономии времени пропускать задания**,** которые не удается выполнить сразу**,** и переходить к следующим**.** К выполнению пропущенных заданий можно будет вернуться**,** если у вас останется время**.** Не спешите**,** времени у вас достаточно**!** 

Предупреждаю**,** что вам НЕЛЬЗЯ нажимать на клавишу **«**ЗАВЕРШИТЬ**»** без моего разрешения**.** 

Желаю удачи**!**

# Инструкция для технического специалиста ОО по генерации учетных записей для обучающихся для входа в ИС **«**Параграф**»**

## **1.** Общие положения

1.1 Модуль «Знак» встроен в ИС «Параграф» (все приложения «Знак» вызываются посредством клиента ИС «Параграф», аналогично классному журналу и др.)

- компьютеры, на которых будет проводиться тестирование, должны быть в одной локальной сети с сервером ИС «Параграф»;
- на компьютерах, которые будут задействованы для проведения тестирования, должна быть установлена клиентская часть ИС «Параграф»;

1.2 Для прохождения тестирования обучающиеся должны заходить в программу тестирования через ИС «Параграф» под своей учетной записью и паролем:

- для обучающихся необходимо сгенерировать учетные записи и пароли для входа в ИС «Параграф»;
- обучающимся необходимо сообщить их учетные записи.

## **2.** Подготовка учетных записей для учеников**.**

Для подготовки учетных записей для учеников необходимо:

- 2.1.Войти в ИС «Параграф» под учетной записью, имеющей доступ к приложению «Администрирование пользователей».
- 2.2.Нажать кнопку «Обучающиеся»

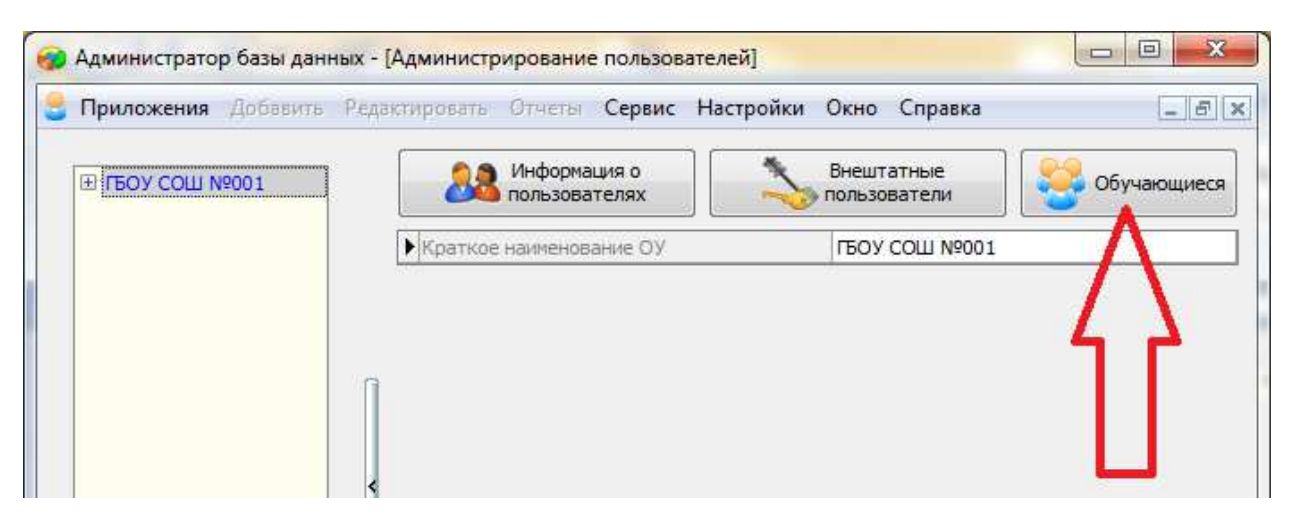

- 2.3.В открывшемся окне для каждого учебного коллектива, который должен будет пройти тестирование, необходимо:
	- 2.3.1. Выбрать учебный коллектив

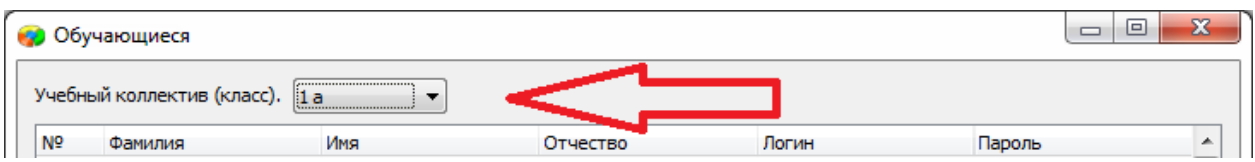

- 2.3.2. Задать пароли для обучающихся одним из двух способов: вручную, либо автоматически.
	- Чтобы задать пароль вручную, нужно кликнуть по полю «Пароль» в

строке соответствующего ученика и ввести пароль (не менее 6 символов).

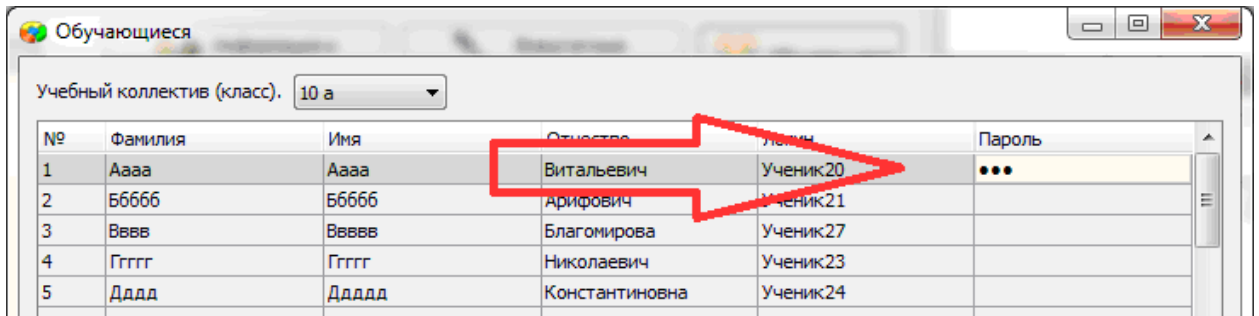

- Чтобы задать пароль автоматически, необходимо нажать кнопку «Генерация паролей» и выбрать режим генерации.

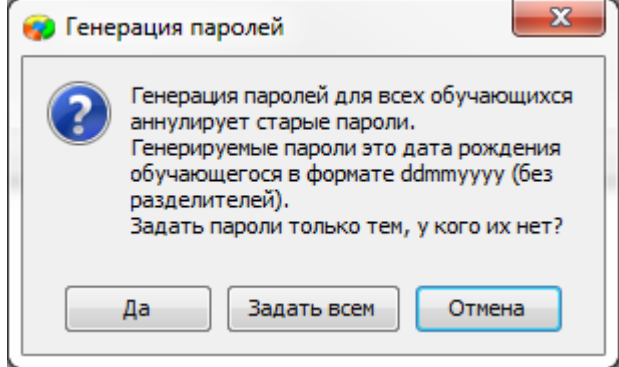

Нажатие на кнопку «Задать всем» сгенерирует пароли для всего класса.

Например, после генерации пароля для ученика «Ггггг» с датой рождения 12.12.2006, его пароль будет «12122006».

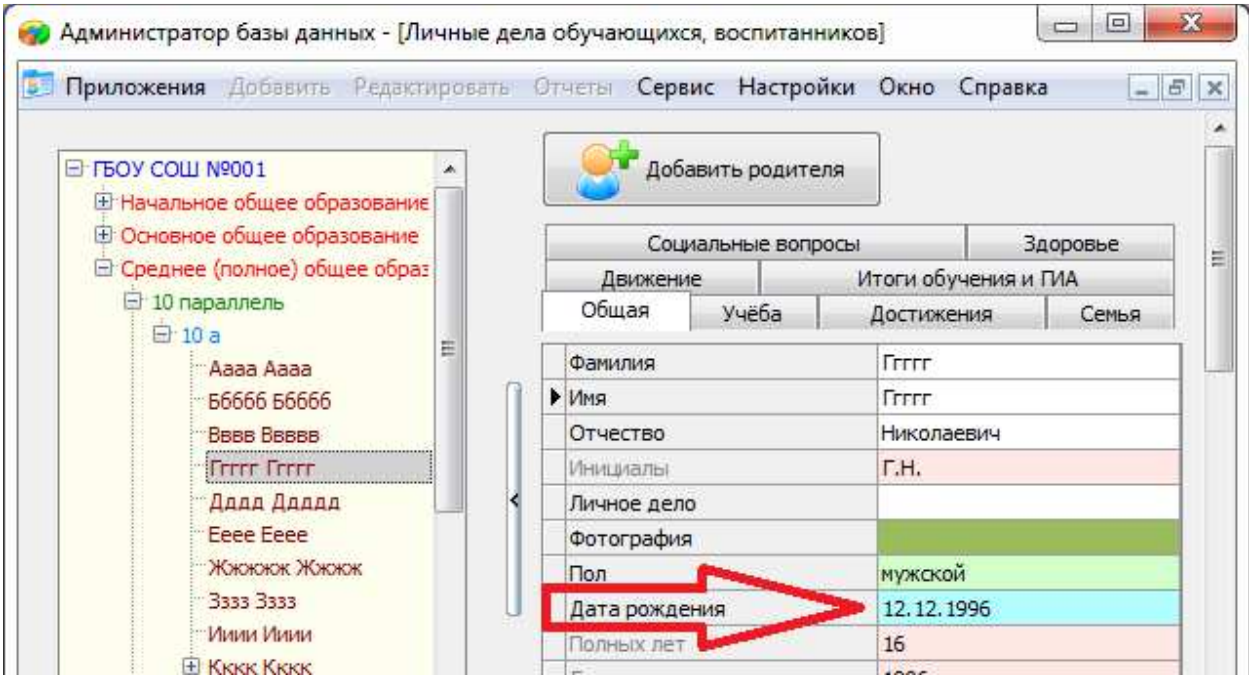

2.3.3. Сохранить изменения, нажав кнопку «Сохранить».

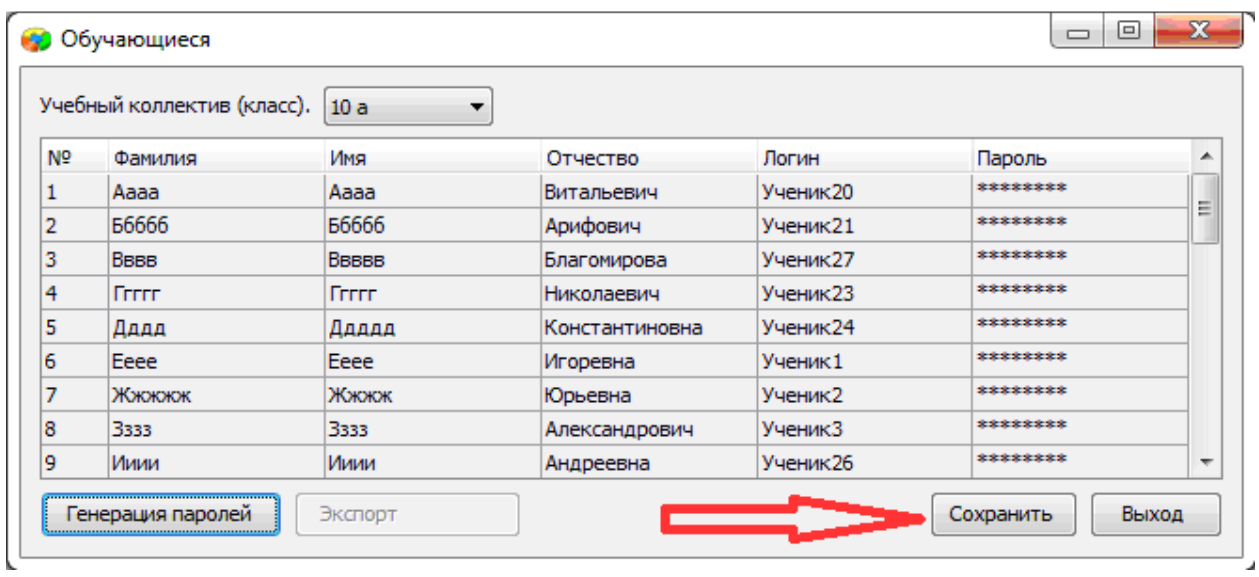

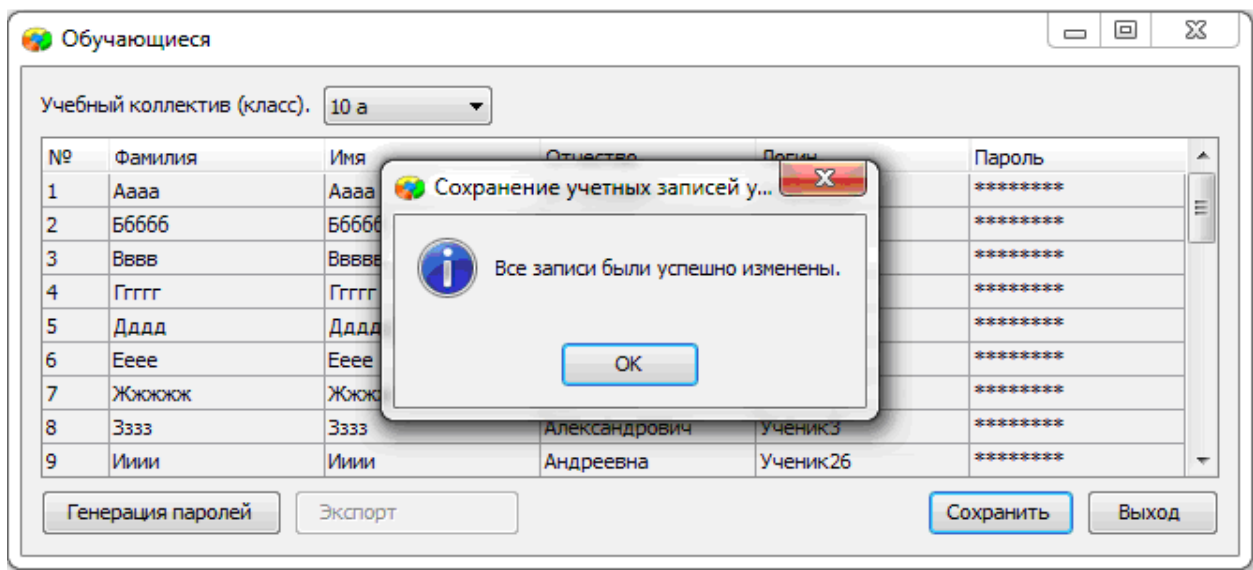

# **3.** Передача учетных записей ученикам**.**

- 3.1.Войти в ИС «Параграф» под учетной записью, имеющей доступ к приложению «Администрирование пользователей».
- 3.2.Нажать кнопку «Обучающиеся».

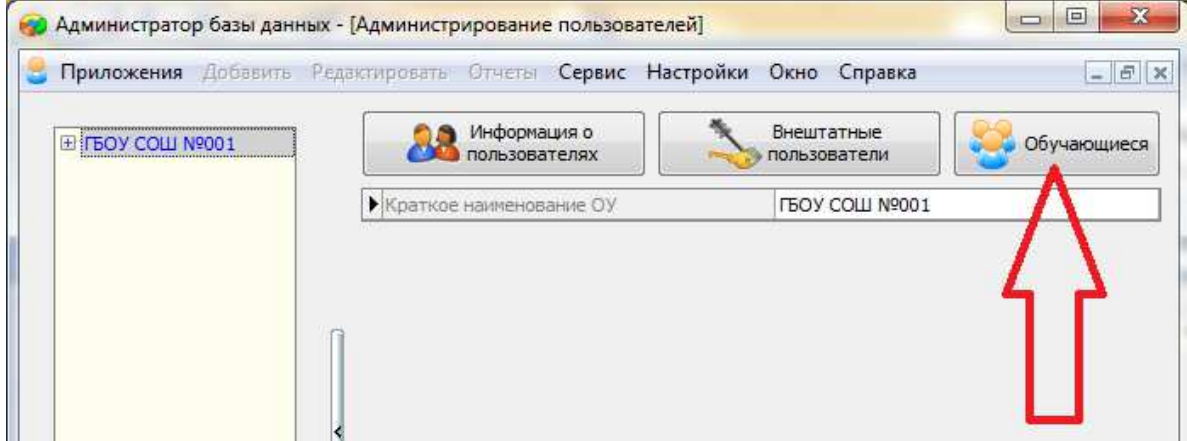

3.3.В открывшемся окне выбрать учебный коллектив

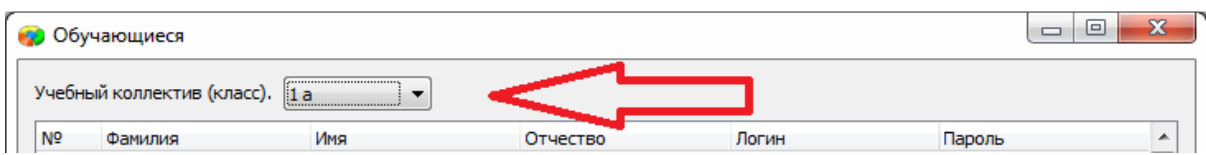

# 3.4.Нажать кнопку «Экспорт».

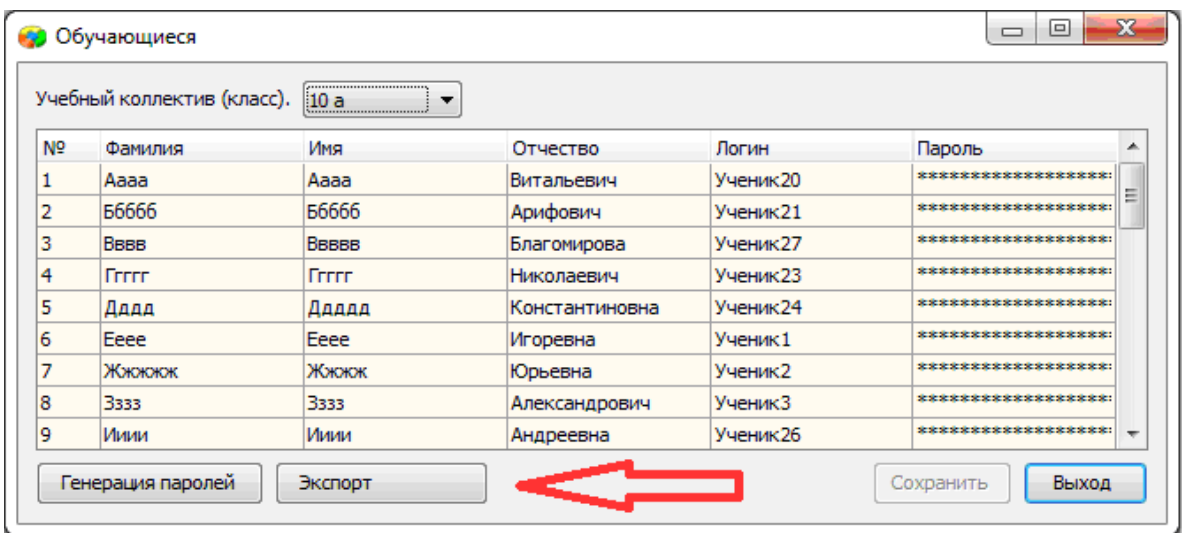

В результате будет сгенерирован файл электронной таблицы вида:

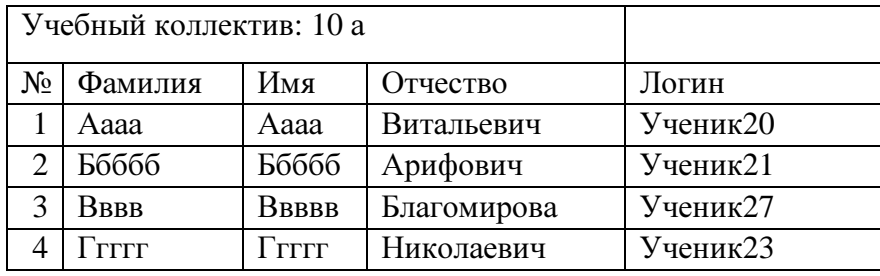

ИС «Параграф» не хранит пароль ученика в явном виде.

# Инструкция для технического специалиста ОО по работе с модулем **«**Знак**»** при загрузке КИМ и выгрузке результатов РДР

### I. Загрузка КИМ

ВНИМАНИЕ В инструкции используются скриншоты с названием демоверсии по литературному чтению. Для описания алгоритма действий название теста не имеет значения. Название используется только для примера.

Техническому специалисту ОО необходимо произвести импорт теста с сервера *95.161.28.4 ftp://ege.spb.ru (*следует использовать файловый менеджер FileZilla). Для импорта теста требуется:

1. Запустить «Параграф» с использованием меню  $\pi y c \kappa \rightarrow \pi p \sigma p a m \kappa p$ →Параграф→Клиент→Параграф 3 или использовать Ярлык*.* 

2. В окне авторизации требуется ввести имя пользователя и пароль. Обратите внимание, что логин и пароль должны быть с соответствующими правами доступа к приложениям Модуля «Знак» ИС «Параграф».

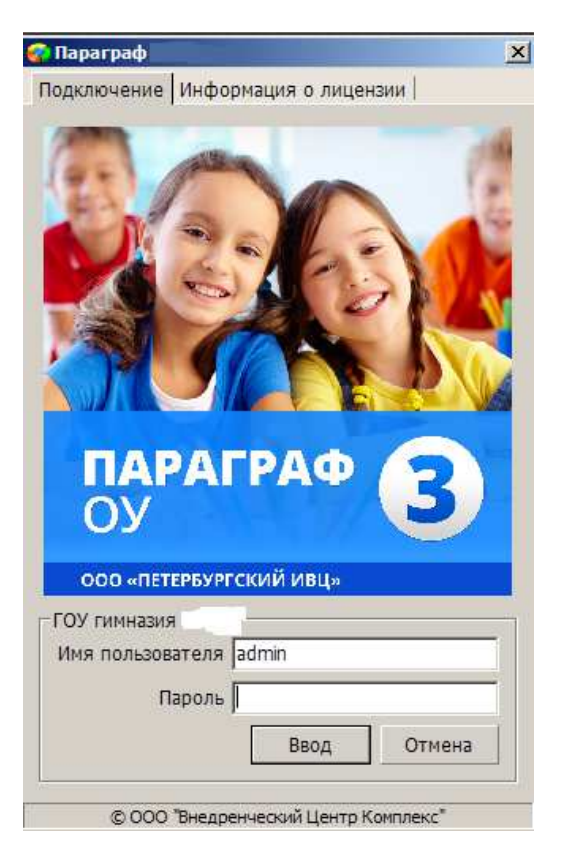

Рисунок 1

3. В появившемся окне необходимо выбрать пункт *«*Тесты*»* и щелкнуть по кнопке.

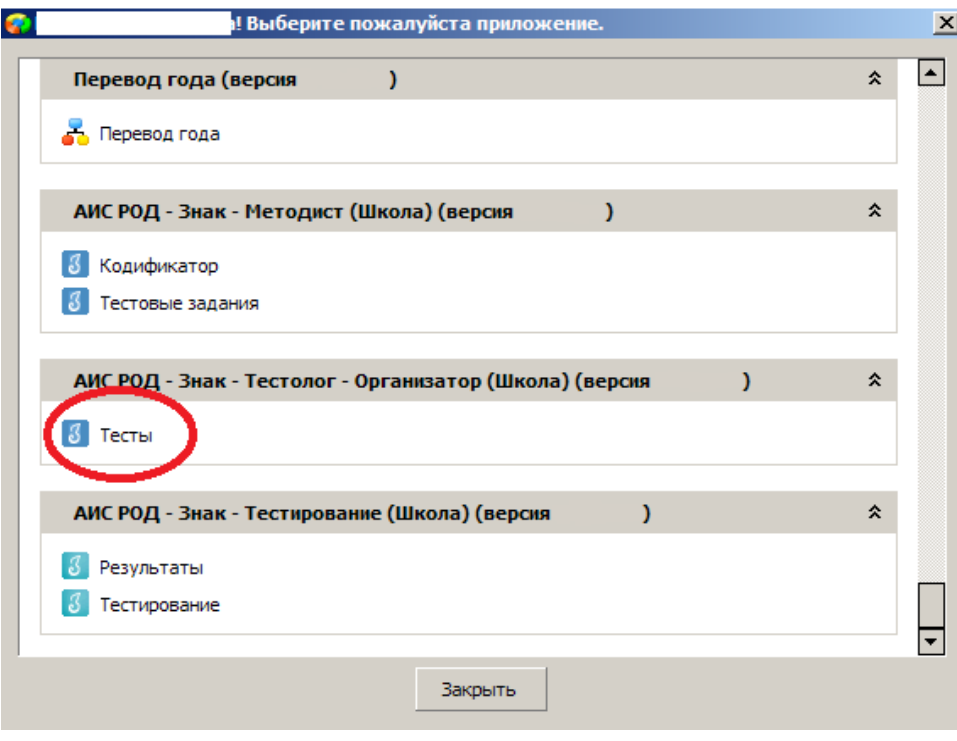

Рисунок 2

4. В окне «Список тестов» щелкнуть по кнопке «Импорт», в результате чего будет открыто стандартное окно «Открыть»:

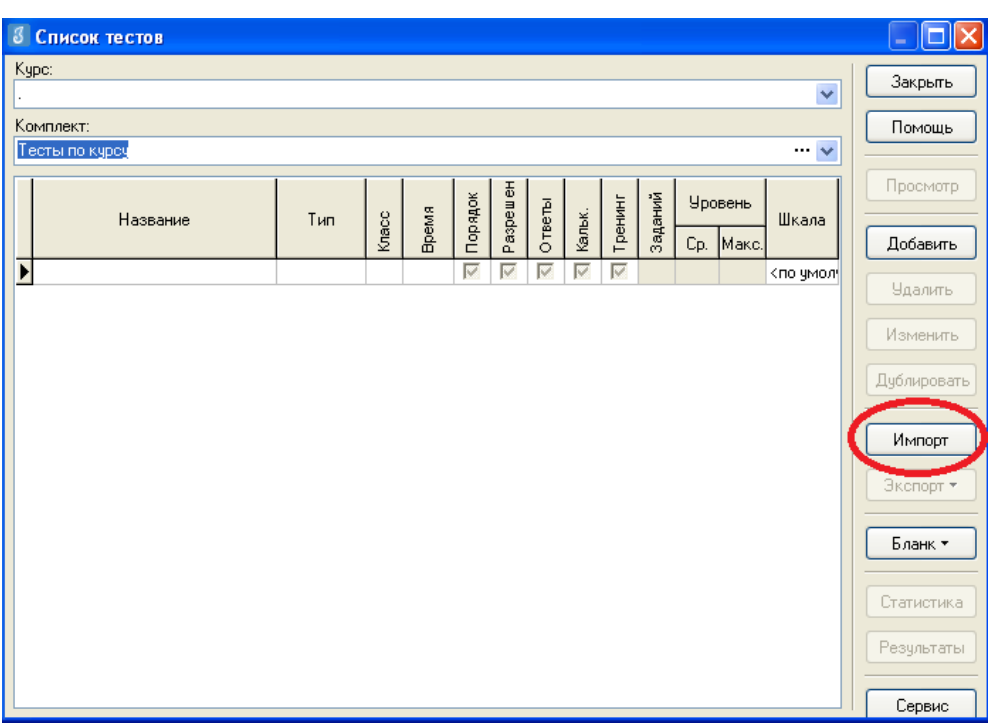

# Рисунок 3

5. Необходимо выбрать папку, содержащую тест (на рис.4 эта папка называется «Тесты Знак»), выбрать файл .ut с названием теста и нажать «Открыть».

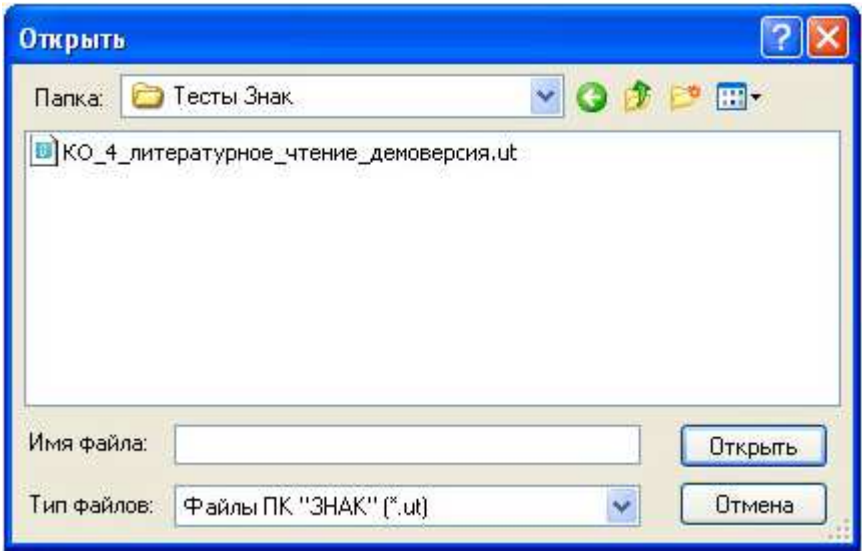

Рисунок 4

6. В окне «Подтверждение» пользователю будет предоставлена информация об импортируемом тесте. По команде «Да» начнется процедура импорта.

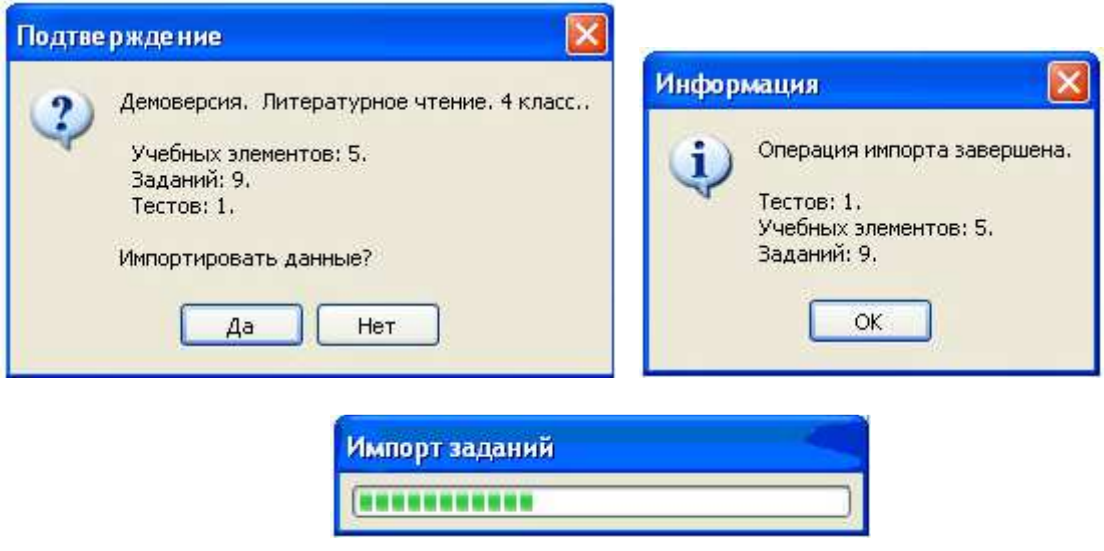

Рисунок 5

7. После импорта в окне «Список тестов» необходимо проверить наличие загруженного «Курса» и теста.

Иногда для обновления базы следует щелкнуть по кнопке «Закрыть» окна «Список тестов» и выбрать «Тесты» еще раз.

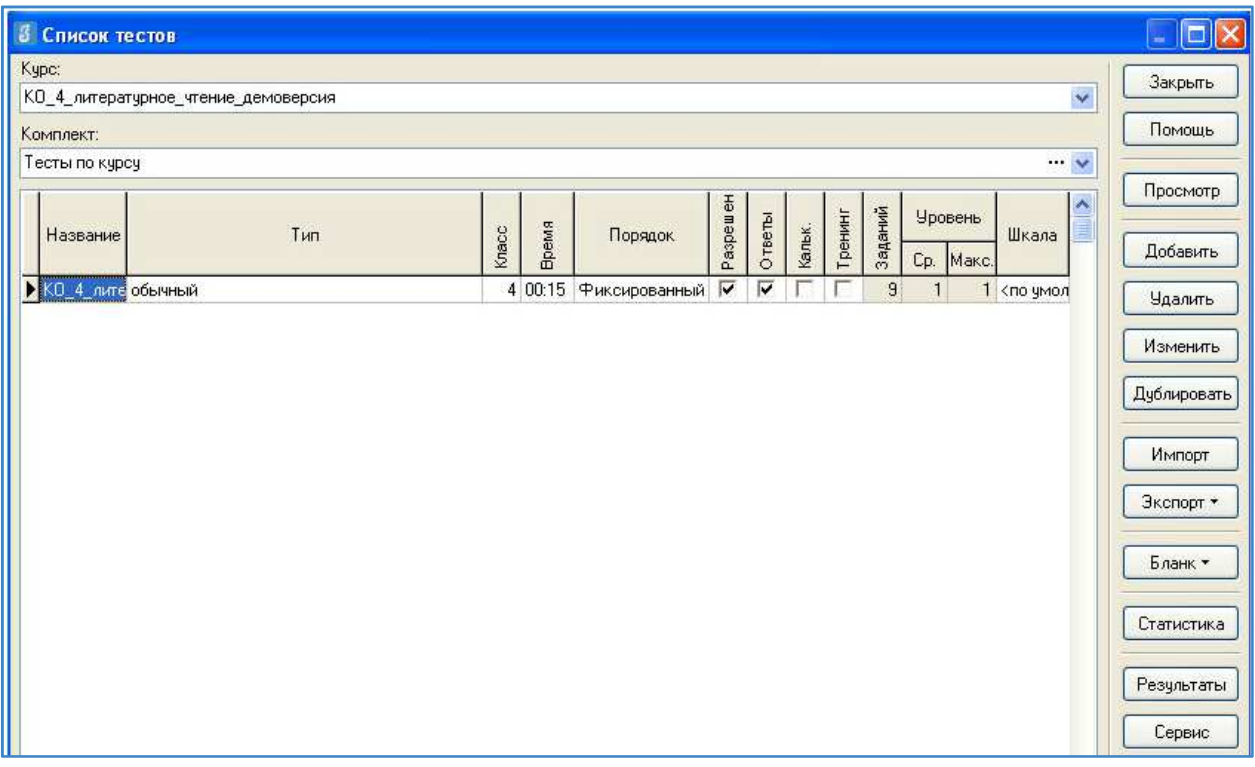

Рисунок 6

В день тестирования техническому специалисту необходимо:

1. Запустить на каждом компьютере обучающегося программу «Тестирование» при помощи клиентской части или ярлыка для запуска по сети.

2. Произвести импорт диагностических тестов по предметам с сервера *95.161.28.4 ftp://ege.spb.ru (*в соответствии с пунктами раздела I «Загрузка КИМ»)

ВНИМАНИЕ*,* НЕ ЗАБУДЬТЕ ПРЕДУПРЕДИТЬ УЧАЩИХСЯ*!* Кнопку *«*Завершить*»* требуется нажать только после выполнения всего теста. При нажатии на данную кнопку программа спросит подтверждение закрытия теста, а также уведомит о номерах вопросов теста, на которые не были получены результаты:

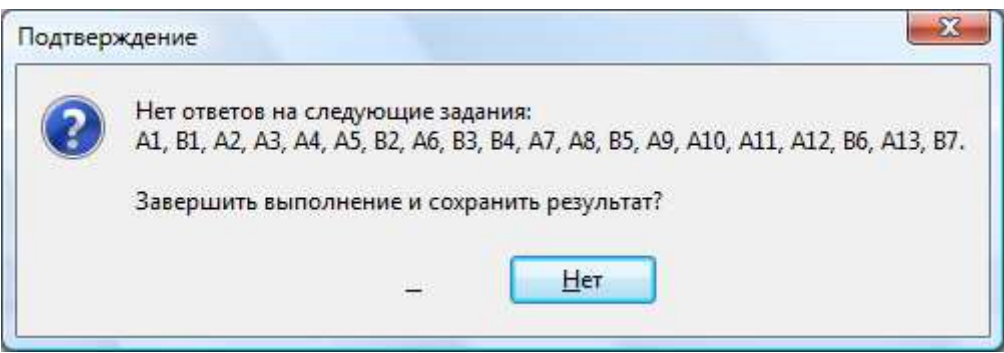

Рисунок 7

Для завершения теста учащийся нажимает кнопку «да», для возврата в режим «тестирования» - «нет».

### II. ЭКСПОРТ РЕЗУЛЬТАТОВ ТЕСТИРОВАНИЯ

Для экспорта результатов тестирования техническому специалисту следует:

1. Запустить ИС «Параграф» с использованием меню «Пуск»: Пуск →Программы→ Параграф  $\rightarrow$  Клиент  $\rightarrow$  Параграф 3 или использовать Ярлык. Обратите внимание, что логин и пароль должны быть с соответствующими правами доступа к приложениям Модуля «Знак» ИС «Параграф».

2. В окне авторизации ввести имя и пароль.

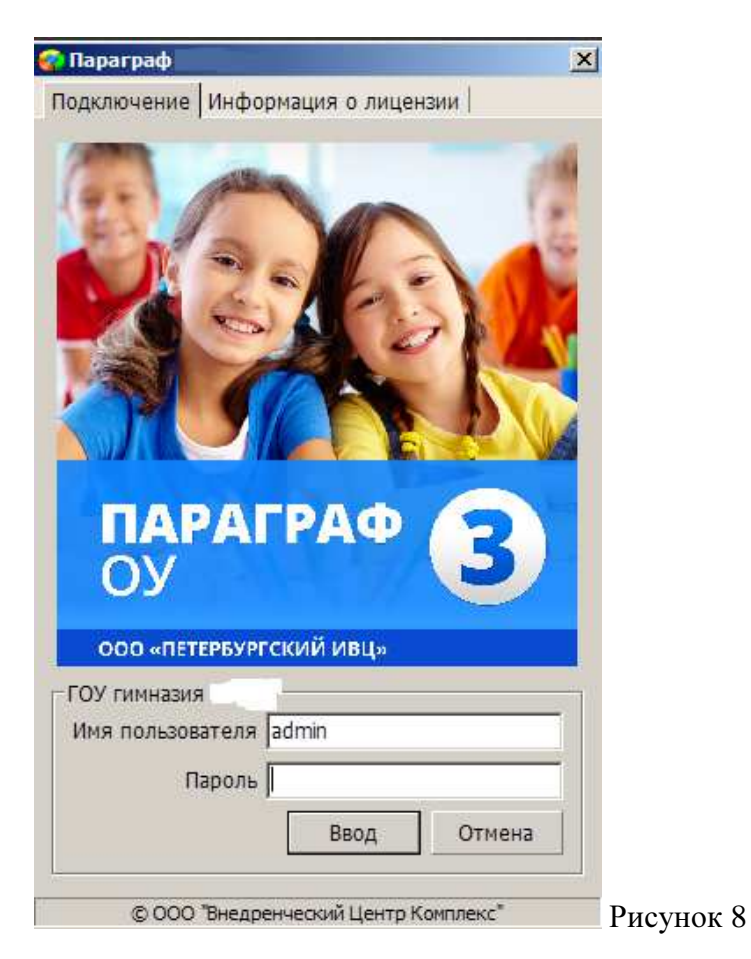

3. Щелкнуть по кнопке «Результаты».

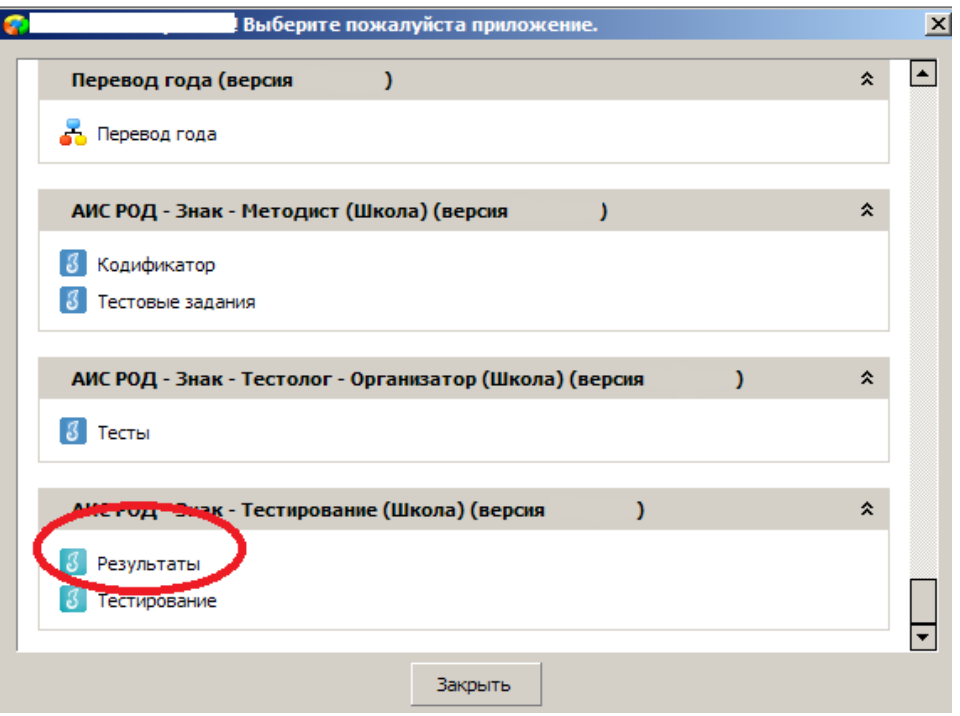

Рисунок 9

4. В поле «Курс» следует выбрать наименование курса.

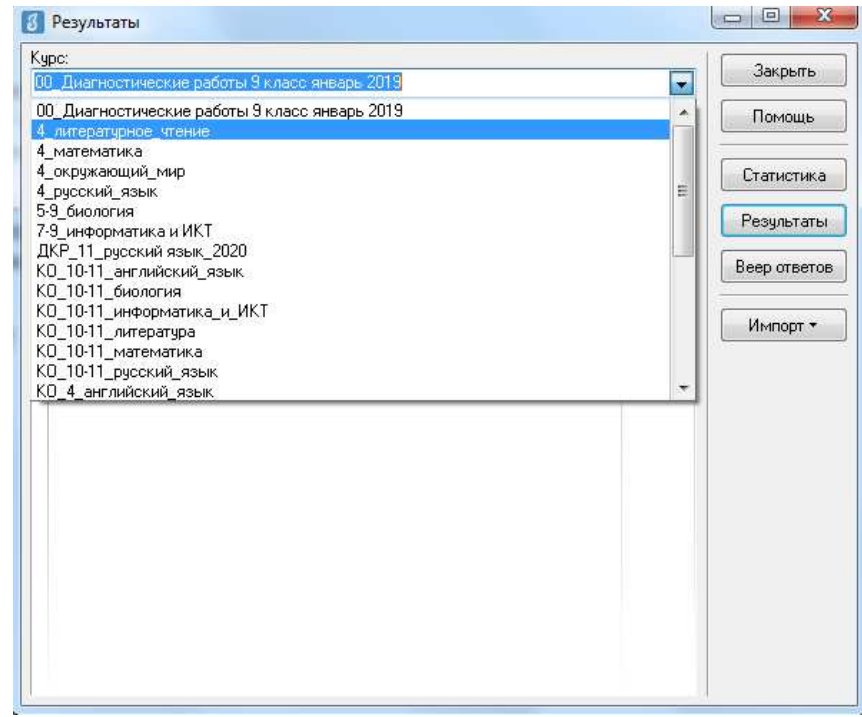

# Рисунок 10

5. В таблице будут отображаться все варианты теста. После выделения варианта теста следует щелкнуть по кнопке «Результаты».

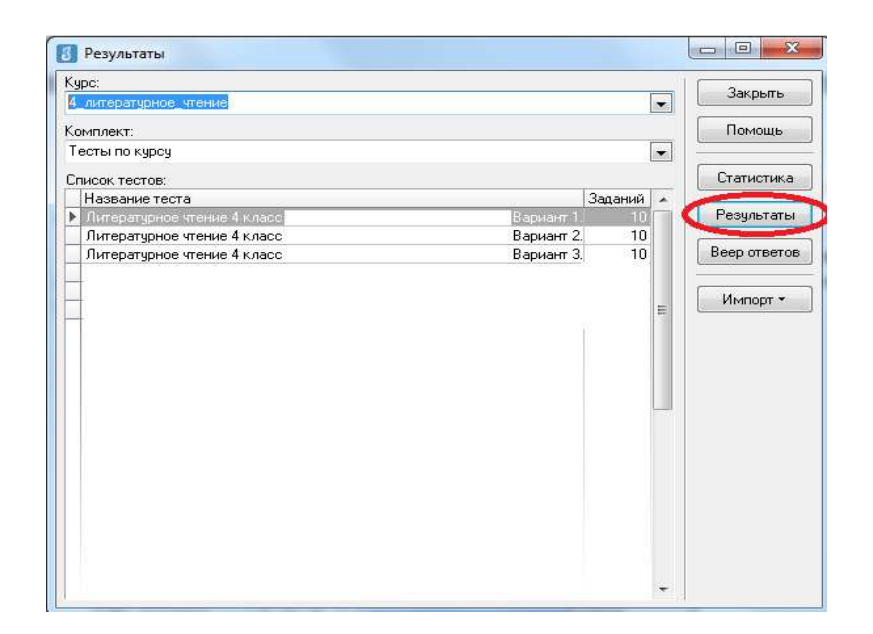

Рисунок 11

6. В окне, содержащем результаты выполнения данного теста обучающимися, следует щелкнуть правой кнопкой мыши, в контекстном меню выбрать команду «Экспорт» и в подменю выбрать команду «Всех результатов во внешний файл».

| Knacc  | Ччашийся           | <b>TARRATHES</b><br>↸   | Баллы           |       | Выполнены      |               |                                                                |                            |                |      | Невыпол-       |               |                                  |              |                 | ۸ | Закрыть  |
|--------|--------------------|-------------------------|-----------------|-------|----------------|---------------|----------------------------------------------------------------|----------------------------|----------------|------|----------------|---------------|----------------------------------|--------------|-----------------|---|----------|
|        |                    |                         | Набрано         | Make. | Верно          |               | Частично                                                       |                            | Неверно        |      | нявшиеся       |               | Интервал                         | Дата         |                 |   | Помощь   |
|        |                    |                         |                 |       | Кол.           | $\frac{2}{6}$ | Кол.                                                           | $\boldsymbol{\mathcal{U}}$ | Кол            | $\%$ | Кол.           | $\frac{3}{2}$ |                                  |              |                 |   |          |
| 93     | Живаева Екатерина  | $\overline{\mathbf{2}}$ | $\overline{7}$  | 15    | $\overline{7}$ | 46.7          |                                                                |                            | 4              | 26.7 | 4              |               | 26.7 00:32:28                    | 02.12.2010   |                 |   | Просмотр |
| 93     | Кошелева Елизавета | 3                       | 9               | 15    | 9              | 60            |                                                                |                            | 5              | 33.3 | 1              |               | 6.7 00:33:47                     | 02.12.2010   |                 |   |          |
| 93     | Новиков Михаил     | 3                       | $\overline{a}$  | 15    | 9              | 60            |                                                                |                            | $\epsilon$     | 40   |                |               | 00:30:09                         | 14 01 2011   |                 |   | Ввод     |
| 93     | Миняев Олег        | $\overline{3}$          | 8               | 15    | g              | 53.3          |                                                                |                            | 5              | 33.3 | $\overline{2}$ |               | 13.3 00:31:42                    | 02.12.2010   |                 |   |          |
| 93     | Устимова Ольга     | 3                       | 9               | 15    | 9              | 60            |                                                                |                            | 5              | 33.3 | 1              |               | 6.7 00:30:55                     | 02.12.2010   |                 |   | Изменить |
| 93     | Обелец Виталий     | 4                       | 13              | 15    | 13             | 86.7          |                                                                |                            | $\overline{2}$ | 13.3 |                |               | 00:32:34                         | 14.01.2011   |                 |   |          |
| З<br>я | Селезнев Евгений   | 41                      | 12 <sub>1</sub> | 15    | 12             | 80            |                                                                |                            | 31             | 20   |                |               | 00:31:39                         | $A = 0 + 1$  | $-0.01 -$       |   | 11a      |
| 93     | Рюмкин Эмиль       | 4                       | 13              | 15    | 13             | 86.7          |                                                                |                            |                | 2122 |                |               | 00:17:00                         |              | <b>В</b> Печать |   |          |
| 93     | Алексеева Мария    | $\overline{4}$          | 12              | 15    | 12             | 80            | D.<br>в файл MS Excel<br>Экспорт                               |                            |                |      |                |               |                                  |              |                 |   |          |
| 93     | Певлюх Анастасия   | 4                       | 13              | 15    | 13             | 86.7          | в RTF-файл<br>Параметры выставления<br>в HTML-файл<br>2.14.201 |                            |                |      |                |               |                                  |              |                 |   |          |
| 93     | Малышева Юлия      | 4                       | 12              | 15    | 12             | 80            |                                                                |                            |                |      |                |               |                                  |              |                 |   |          |
| 93     | Завьялов Никита    | 4                       | 11              | 15    | 11             | 73.1          |                                                                |                            |                |      |                |               | Всех результатов во внешний файл |              | 2.12.2010       |   |          |
| 93     | Нестерчк Сергей    | 4                       | 13              | 15    | 13             | 86.7          |                                                                |                            | ىغ             | 10.0 |                |               | uutzri un                        | $-2.12.2010$ |                 |   |          |
| 93     | Васюков Илья       | $\overline{4}$          | 13              | 15    | 13             | 86.7          |                                                                |                            | $\overline{2}$ | 13.3 |                |               | 00:31:53                         | 14.01.2011   |                 |   |          |
| 93     | Рыжова Дарья       | 4                       | 12              | 15    | 12             | 80            |                                                                |                            | 3              | 20   |                |               | 00:28:12                         | 14.01.2011   |                 |   |          |
| 93     | Дмитриев Филипп    | 5                       | 14              | 15    | 14             | 93.3          |                                                                |                            | $\mathbf{1}$   | 6.7  |                |               | 00:23:50                         | 14 01 2011   |                 |   |          |
| 93     | Новикова Анастасия | 5                       | 14              | 15    | 14             | 93.3          |                                                                |                            | h              | 6.7  |                |               | 00:19:14                         | 02.12.2010   |                 |   |          |
| 93     | Коротыгин Михаил   | 5                       | 14              | 15    | 14             | 93.3          |                                                                |                            | $\overline{1}$ | 6.7  |                |               | 00:18:44                         | 14.01.2011   |                 |   |          |
| 93     | Касснер Александр  | 5                       | 14              | 15    | 14             | 93.3          |                                                                |                            | 1              | 6.7  |                |               | 00:32:25                         | 14.01.2011   |                 |   |          |
| 93     | Соколов Иван       | 5                       | 14              | 15    | 14             | 93.3          |                                                                |                            | $\overline{1}$ | 6.7  |                |               | 00:27:25                         | 14.01.2011   |                 |   |          |
| 93     | Гайфулина Зарина   | 5                       | 14              | 15    | 14             | 93.3          |                                                                |                            | $\overline{1}$ | 6.7  |                |               | 00:28:39                         | 02.12.2010   |                 |   |          |
| 93     | Гайфулина Алина    | 5                       | 15              | 15    | 15             | 100           |                                                                |                            |                |      |                |               | 00:29:11                         | 02.12.2010   |                 |   |          |
|        | Бабаян Артем       | 5                       | 15              | 15    | 15             | 100           |                                                                |                            |                |      |                |               | 00:18:32                         | 14.01.2011   |                 |   |          |

Рисунок 12

7. В окне «Сохранить как» выбрать папку для сохранения файла.

ВНИМАНИЕ Имя файла изменять нельзя. Автоматически в названии дублируется краткое наименование ОО.

8. По окончании тестирования администратор передает результаты учащихся из ИС «Параграф» в СПбЦОКОиИТ путем размещения файлов с результатами в папку otvety на сервер *95.161.28.4 ftp://ege.spb.ru* в соотвествтии с внутришкольным графиком.

### Инструкция для технического специалиста ОО по установке файлового менеджера **FileZilla** и работе с ним

- 1. Для начала работы с **FileZilla** загрузите архив на компьютер, который будет использоваться для обмена данными с ftp-сервером.
- 2. Распакуйте архив **FileZillaPortable.exe.** В папке с программой найдите файл FileZillaPortable.exe и запустите его. Программа установится на ваш компьютер со всеми необходимыми настройками.
- 3. Для установления соединения в появившемся окне, в левом верхнем углу, нажмите **«**Файл**» -> «**Менеджер сайтов**».**

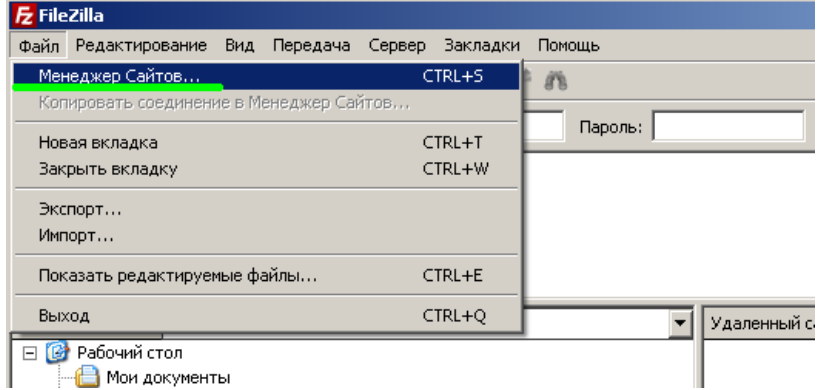

4. Чтобы подключится к ftp-серверу, нажмите кнопку **«**Соединиться**»** в появившемся окне (введите логин, пароль и IP-адрес).

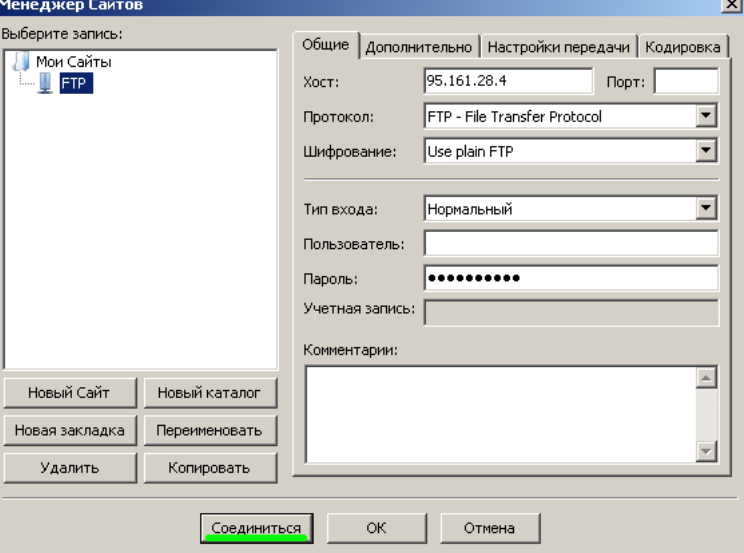

5. При успешном соединении в правой части окна будут расположены доступные на сервере папки — **«**К**IM»** и **«Otvety»**. В левой части отразится содержимое вашего компьютера.

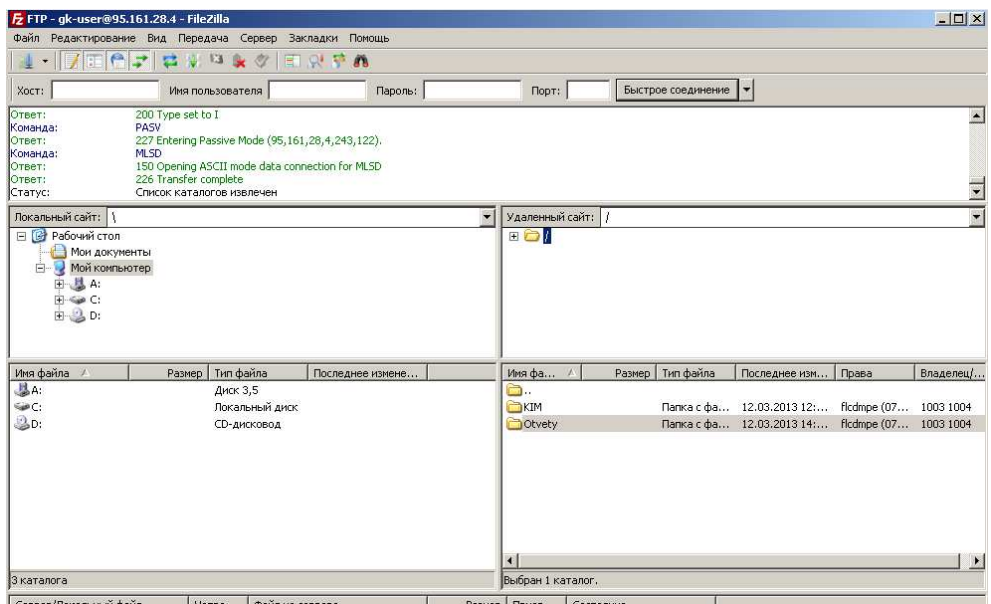

6. Скачать файл с сервера или загрузить его можно простым перетаскиванием мышью или, кликнув на файл правой кнопкой мыши, в контекстном меню выбрать нужное действие (скачать/закачать). В случае, если в окне ftp-сервера не отображаются нужные для скачивания файлы, следует закрыть файловый менеджер и открыть его заново.

ВНИМАНИЕ*!* Загрузка КИМ производится из папки К**IM***,* выгрузка результатов РДР *–* в папку *Otvety.* Загрузка протоколов проведения РДР в папку *"Protokoly"* 

Инструкция по внесению результатов оценки заданий типа по внесению результатов оценки типа Инструкция заданий  *«C»*

Координатор совместно с администратором тестирования вносит Координатор совместно с администратором тестирования результаты ответов обучающихся на задания типа «C» в модуль «Знак» ИС «Параграф» в соответствии с протоколом проведения тестирования и отчетом о взаимопроверке*.* 

Для этого необходимо Для этого *:*

- 1) Зайти в приложение «Результаты».
- 2) Выбирать «Курс», «Тест» и нажать кнопку «Веер ответов».

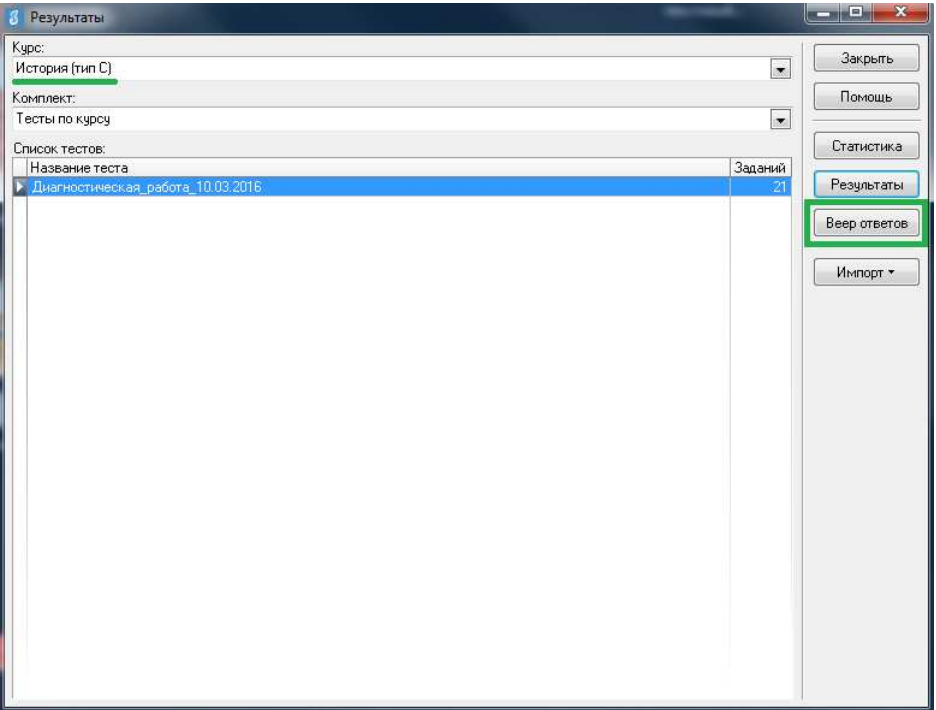

3) В окне «Веер ответов» выбрать тип задания «С» и название задания и нажать кнопку *«*Проверка*».* кнопку

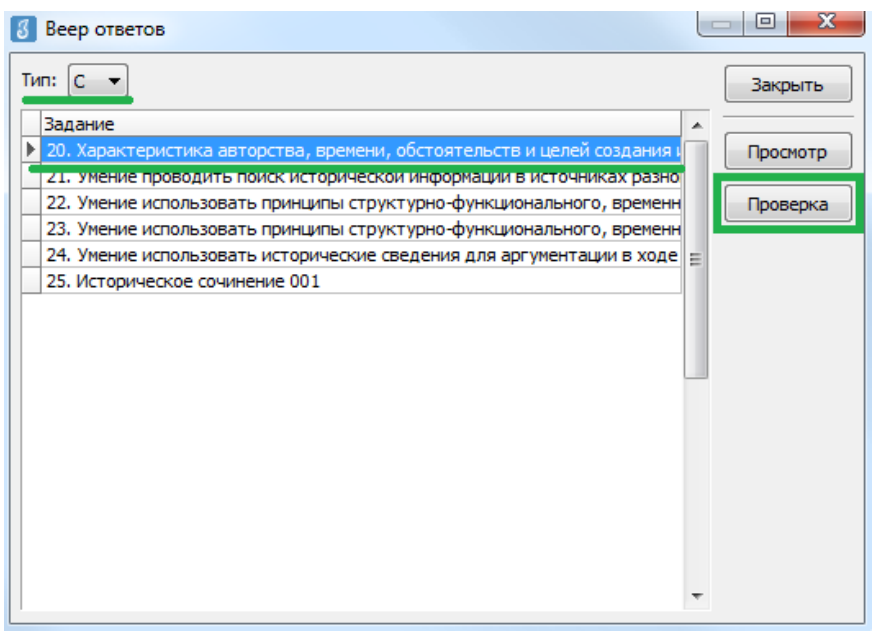

4) В окне «Оценка ответов» отображается пофамильный список учащихся, В окне «Оценка ответов» отображается пофамильный список учащихся,<br>которым выпало данное задание. Необходимо выбрать ученика, напротив его фамилии и имени автоматически выставляется стрелка Далее необходимо фамилии и имени автоматически выставляется стрелка*.* Далее нажать кнопку *«*Критерии нажать *».*

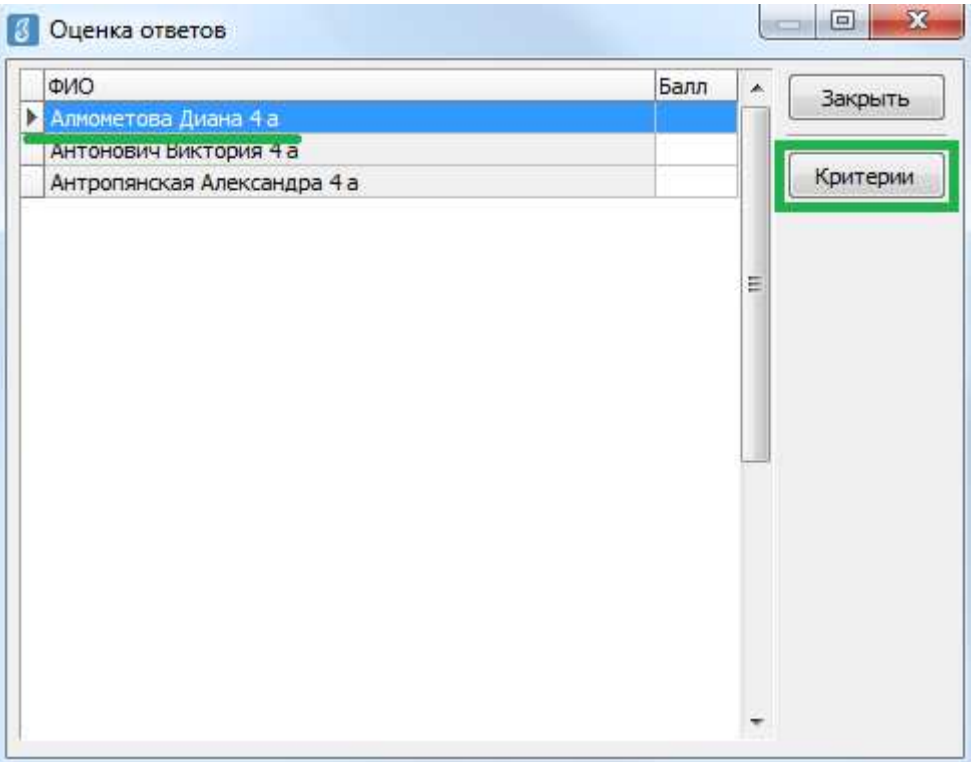

5) В окне «Оценка по критериям», в соответствии с полученным от районного координатора РДР отчетом о взаимопроверке, необходимо выставить баллы по каждому критерию (вводить баллы можно как с клавиатуры, так и по каждому критерию (вводить баллы можно как с клавиатуры, так и<br>выбором из выпадающего списка). Общее количество баллов отображается в нижней части окна. После выставления баллов по всем критериям необходимо нажать кнопку *«*ОК нажать *».*

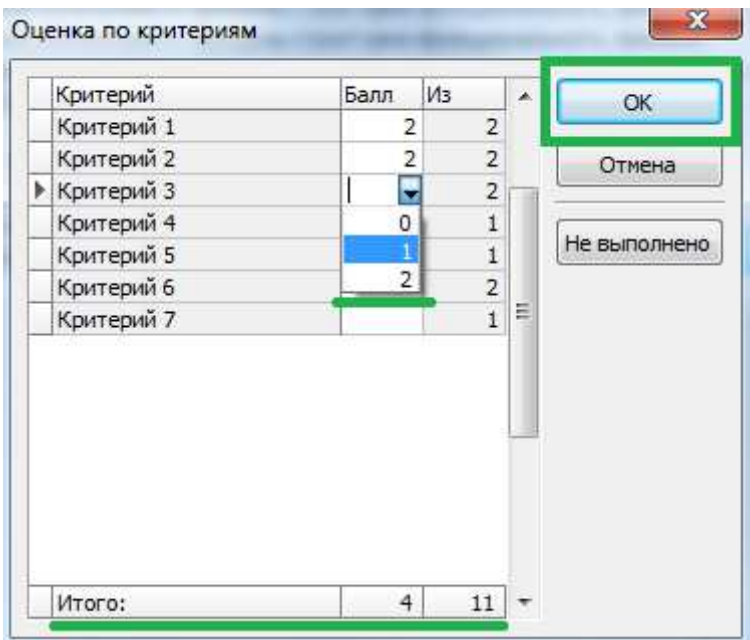

б) В окне «Оценка ответов» в поле «Балл» напротив фамилии и имени учащегося будет отображаться суммарный выставленный балл за задание.

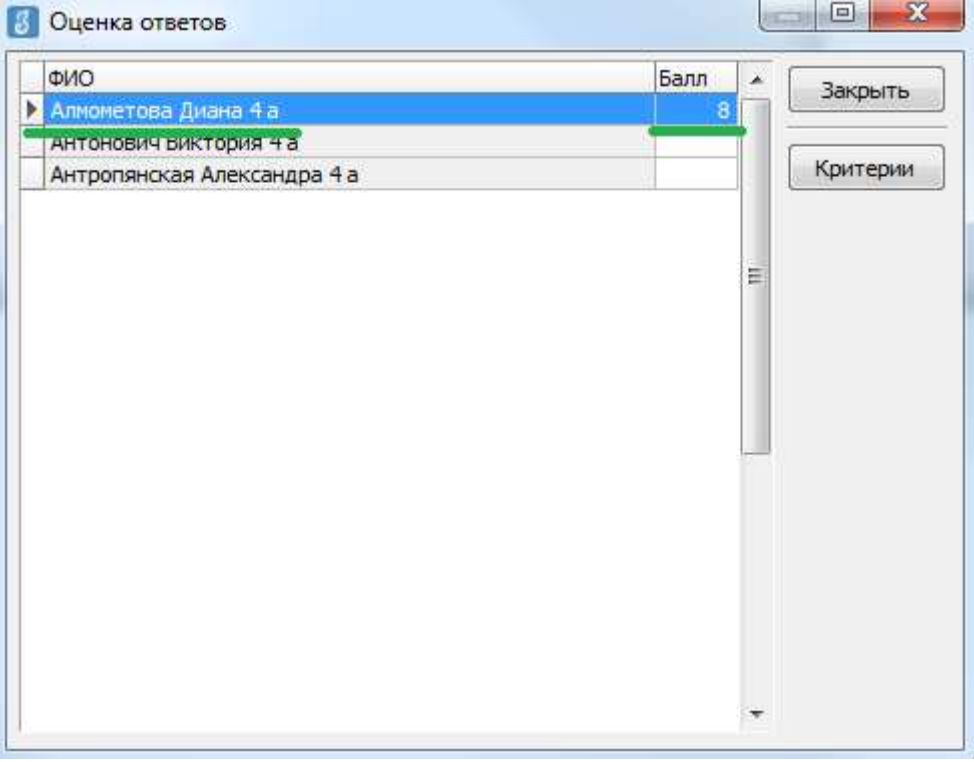

*7)* После этого можно выбрать из списка следующего обучающегося и переходить После этого можно выбрать из списка следующего обучающегося и к оцениванию, используя алгоритм, описанный в пункте 5.

8) Когда все баллы по ученикам будут выставлены, возвращаемся в окно «Веер ответов» и выбираем следующее задание. Переходим к оцениванию следующего задания, используя описанный выше алгоритм.

Внимание*!* После окончания внесения всех результатов необходимо про Внимание После окончания внесения всех результатов необходимо проверить*,*  чтобы у каждого обучающегося напротив фамилии и имени был выставлен балл. Только после этого из окна «Результаты» соответствующего теста можно Только после этого из окна «Результаты» соответствующего теста можно<br>сделать «Экспорт всех результатов во внешний файл» согласно инструкции №2 для администраторов тестировани для администраторов тестирования*.*